# 停車查詢 一站式服務 網站

## **路邊停車費重複繳費折抵服務說明**

步驟 1:點選「車主註冊」

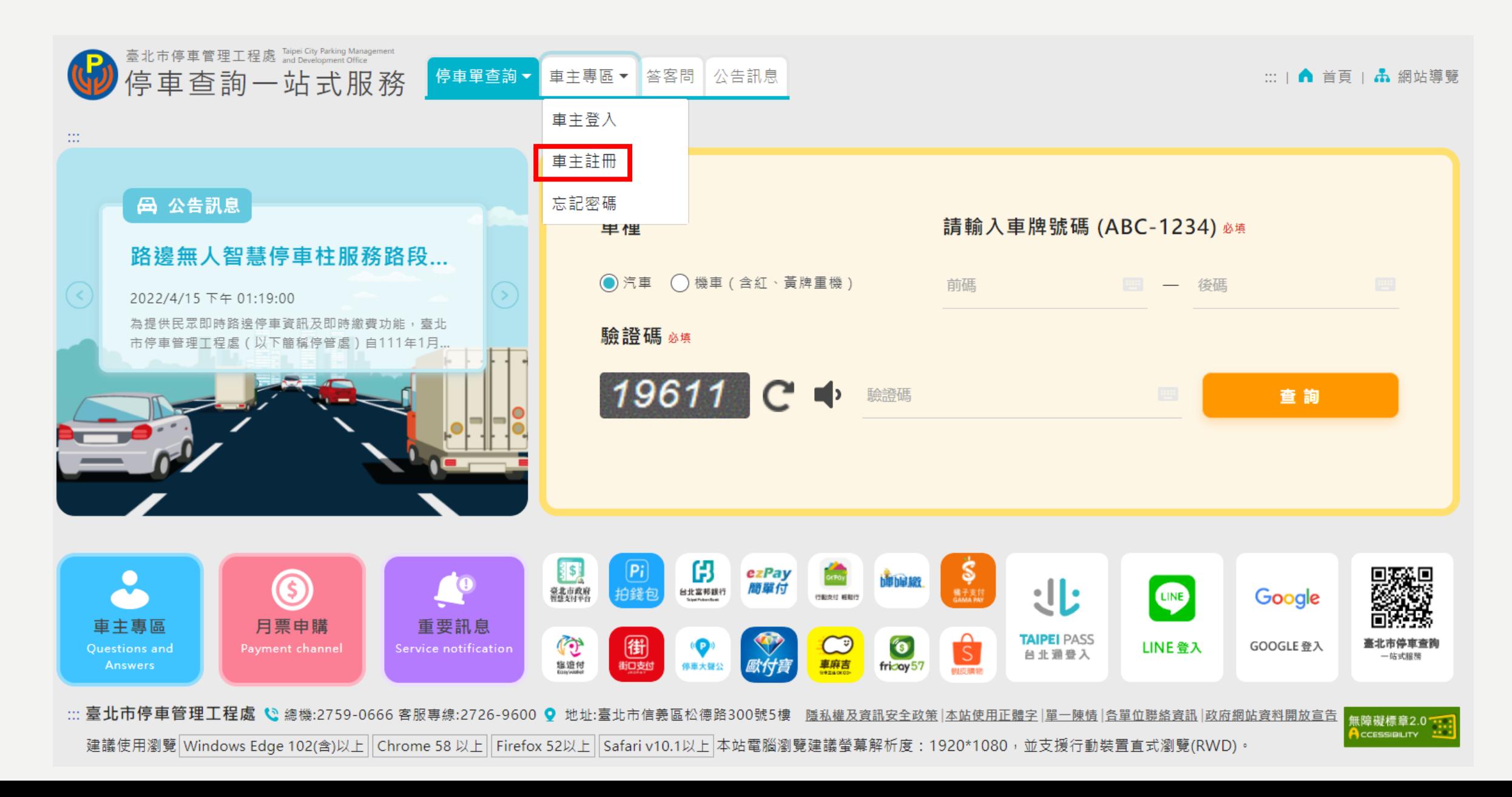

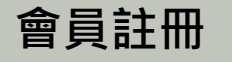

## 步驟2:輸入手機號碼、車主姓名、EMAIL、設定密碼、 確認密碼、點選「發送驗證碼」

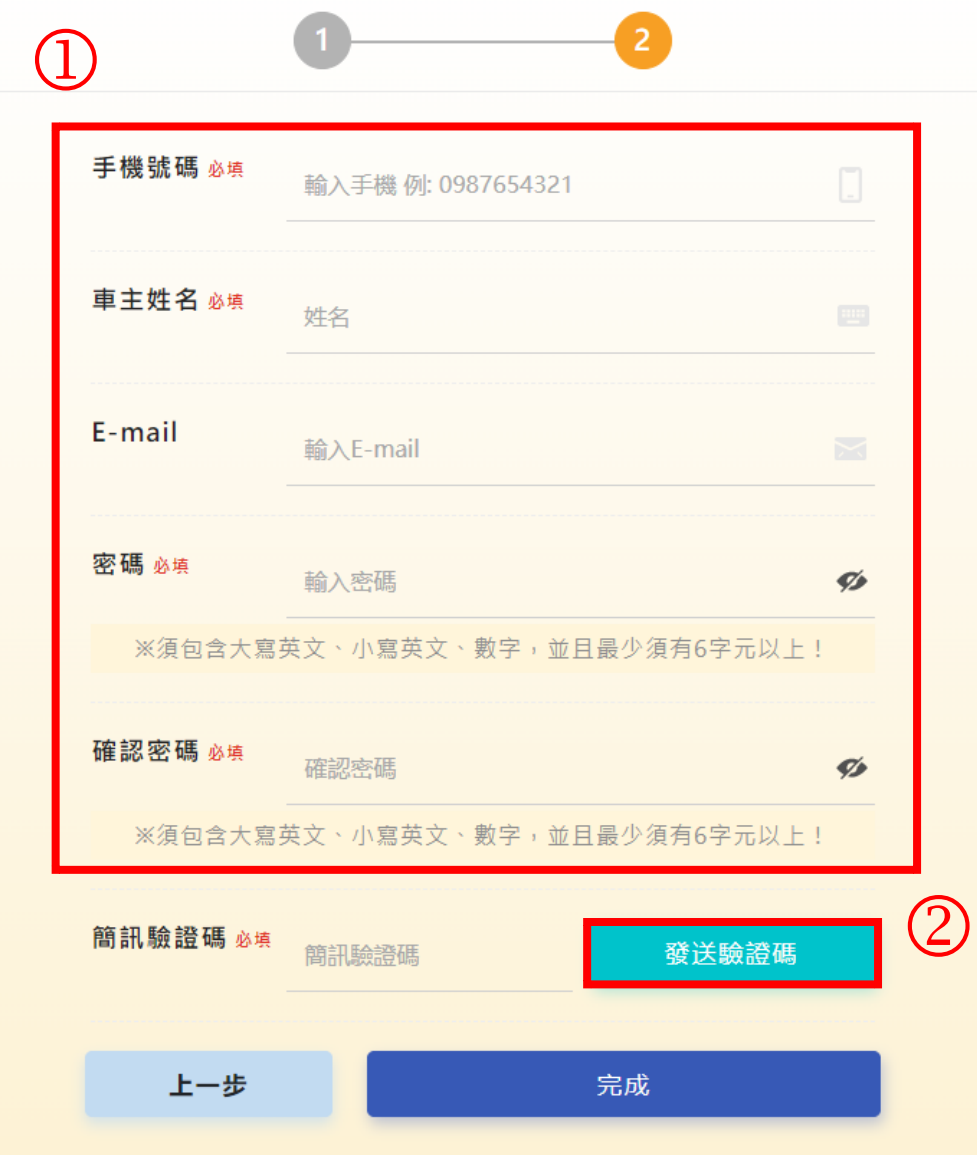

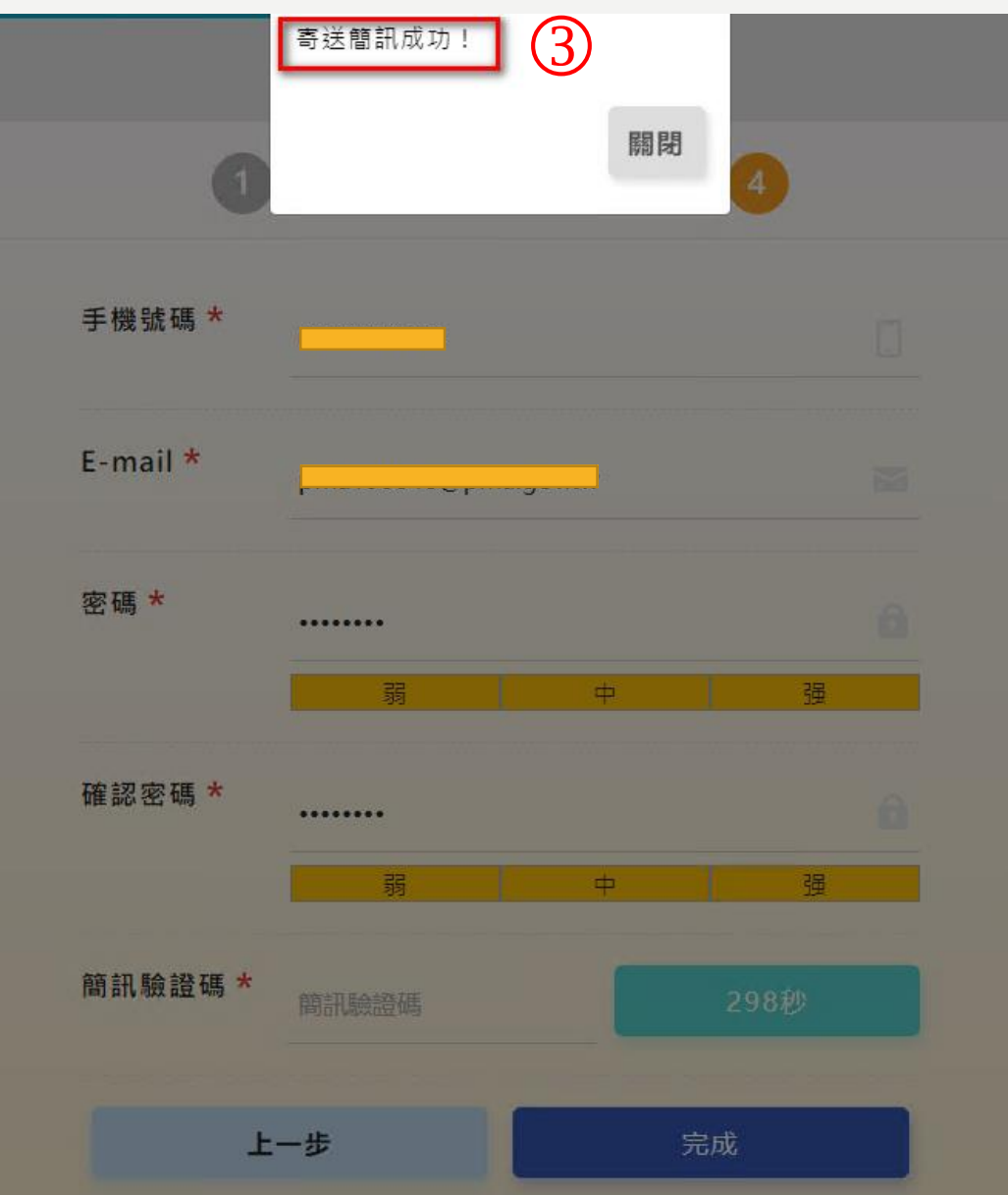

步驟3:於手機收到簡訊驗證碼 步驟4:於網站輸入簡訊驗證碼、點選「完成」

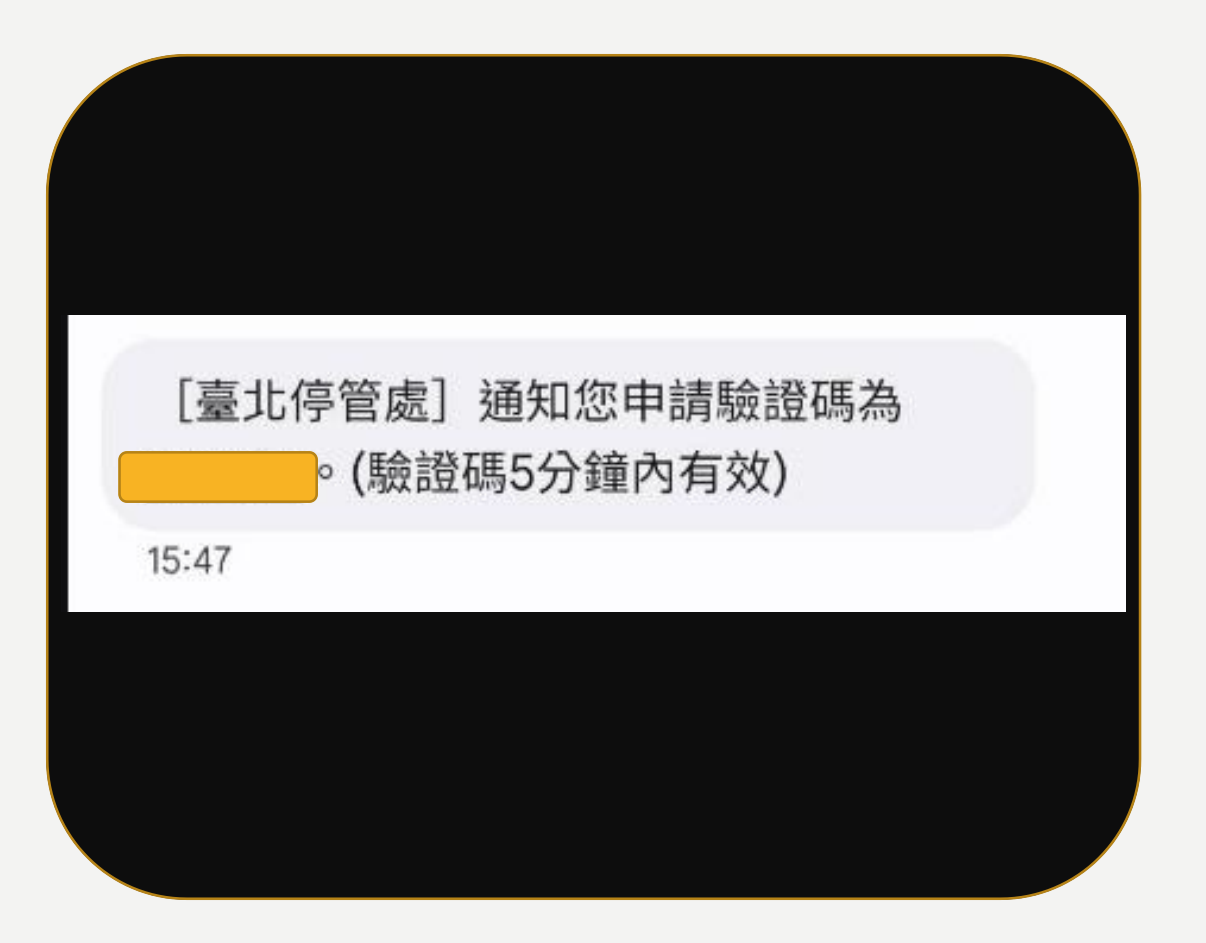

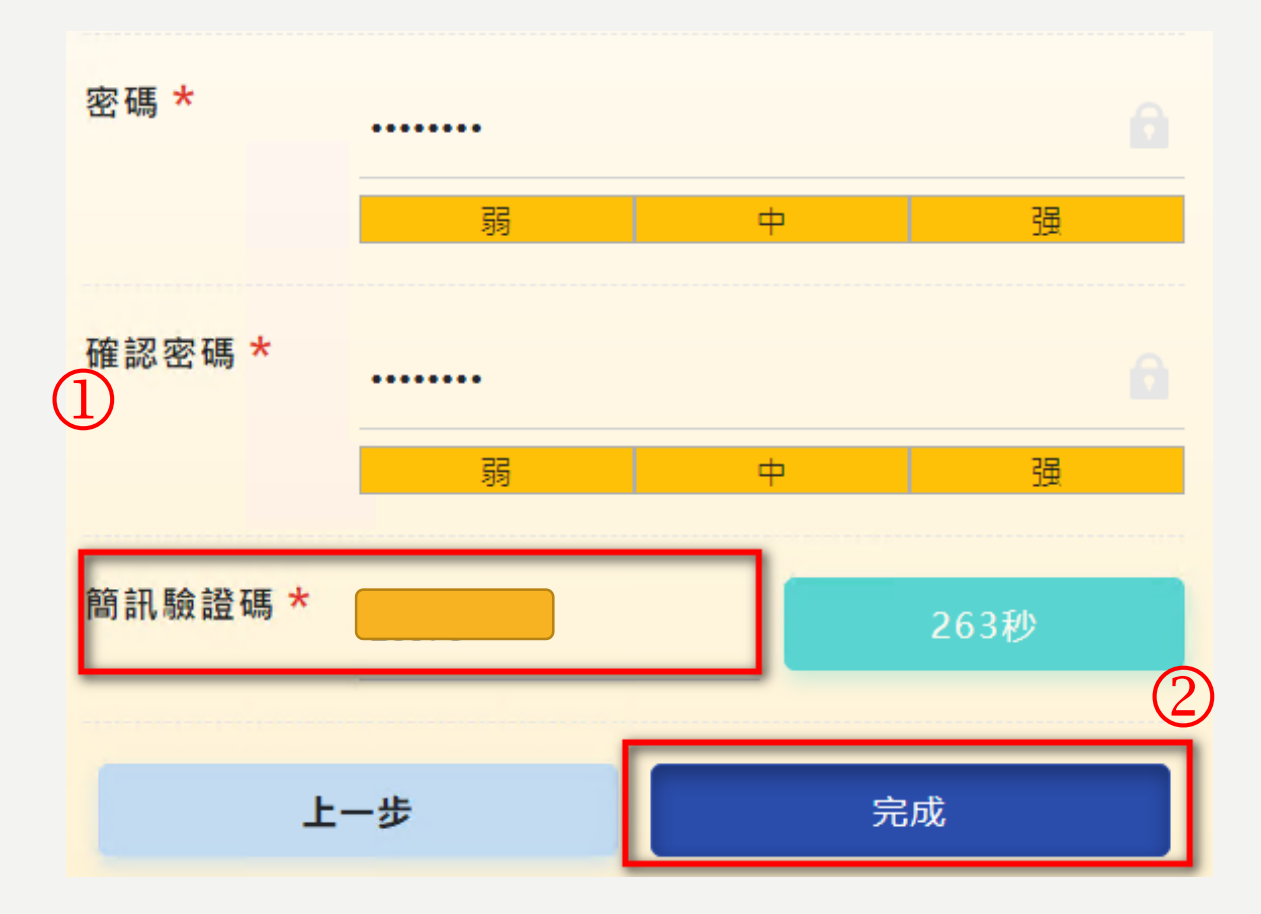

## 步驟1:車主登入後,於功能列表點選「重複繳費停車費折抵」查詢

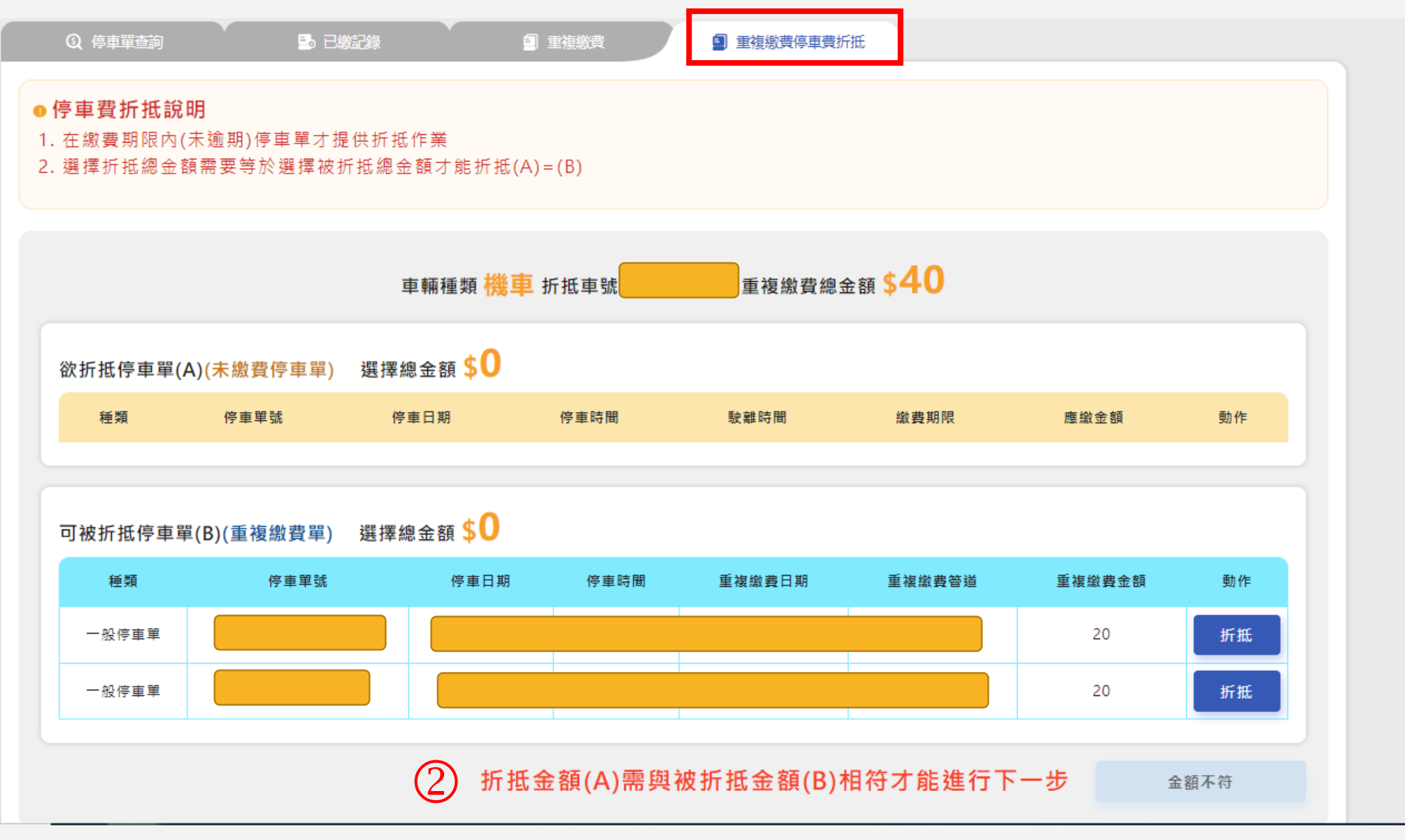

### **單據配對**

#### ●停車費折抵說明

1. 在繳費期限內(未逾期)停車單才提供折抵作業

2. 選擇折抵總金額需要等於選擇被折抵總金額才能折抵(A)=(B)

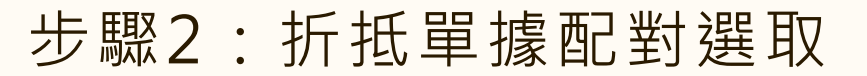

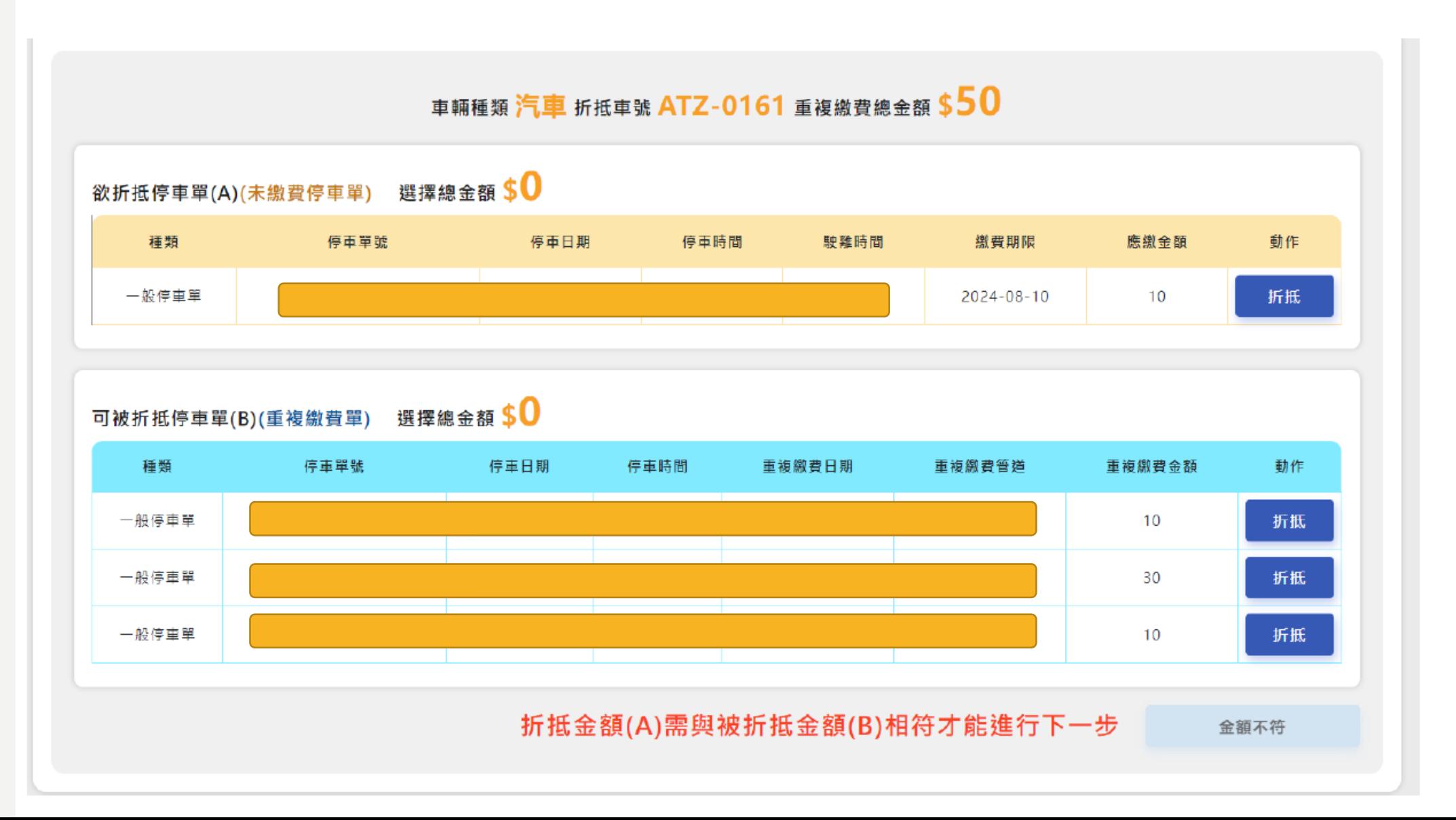

## 步驟 3:配對金額相符後即可執行下一步

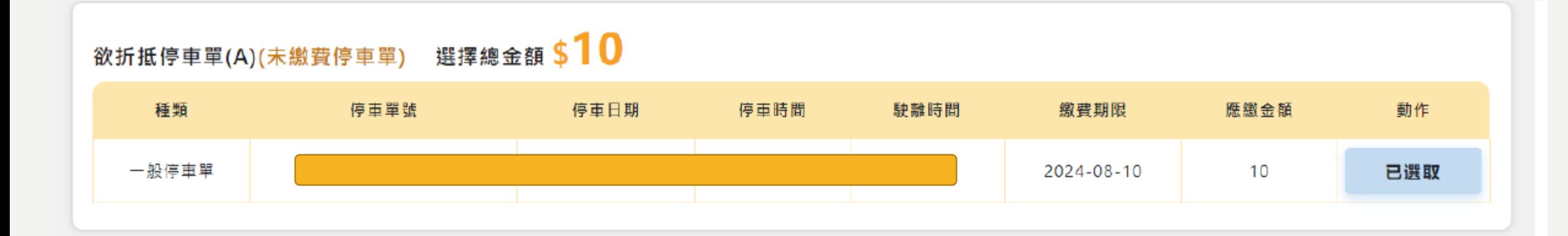

## 可被折抵停車單(B)(重複繳費單) 選擇總金額 \$10

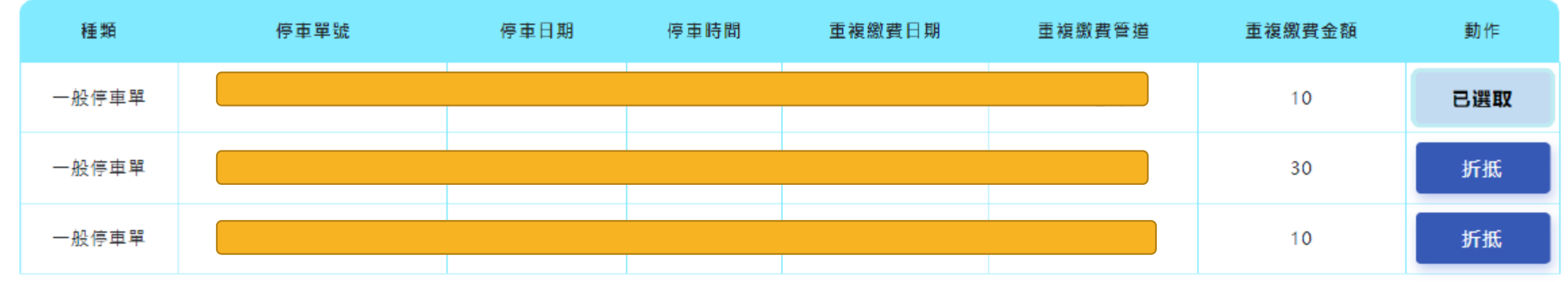

總計可折抵10元停車費

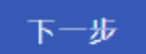

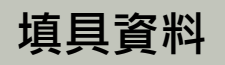

## 步驟 4:填寫申請資料

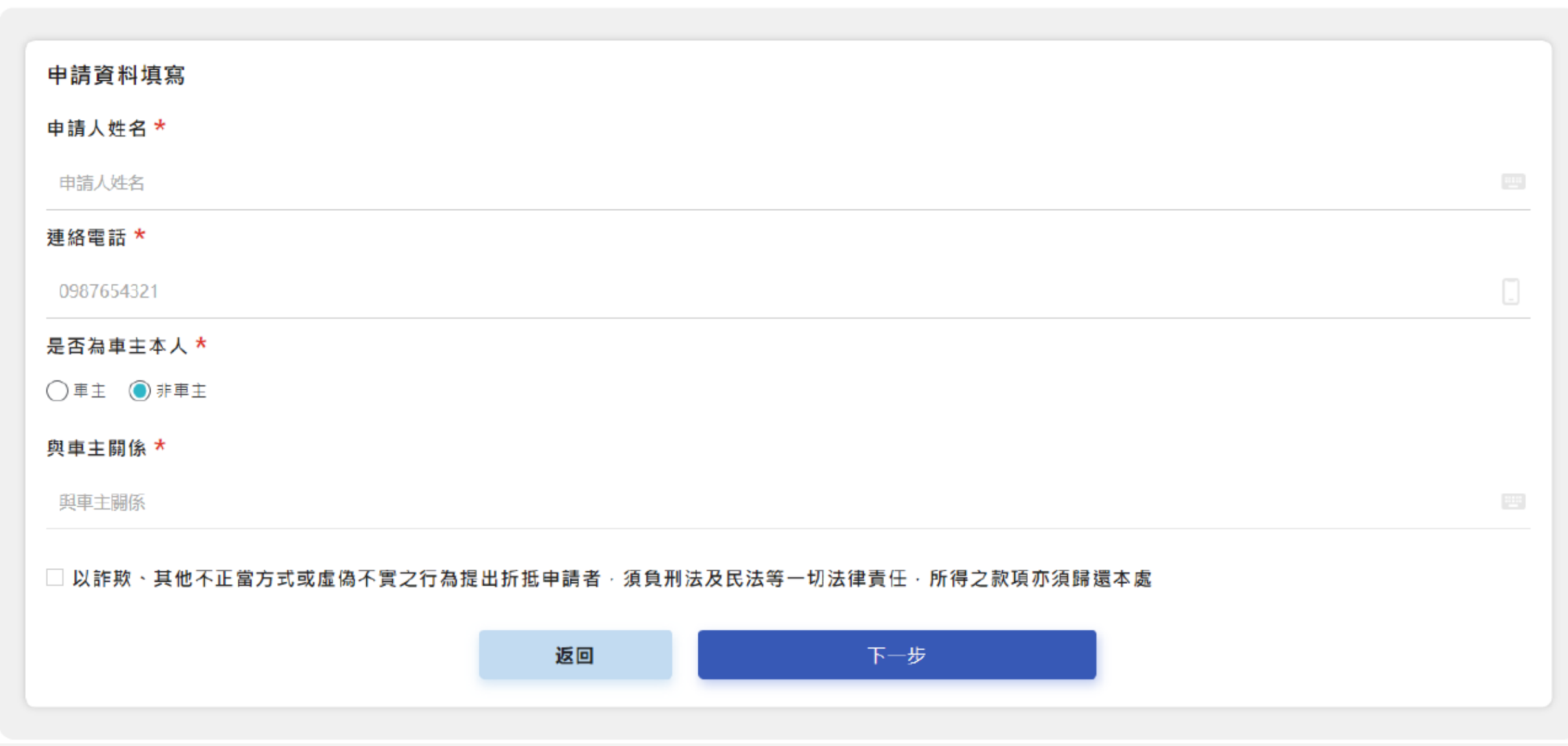

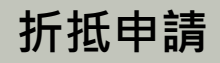

## 步驟5:確認資料後送出折抵申請

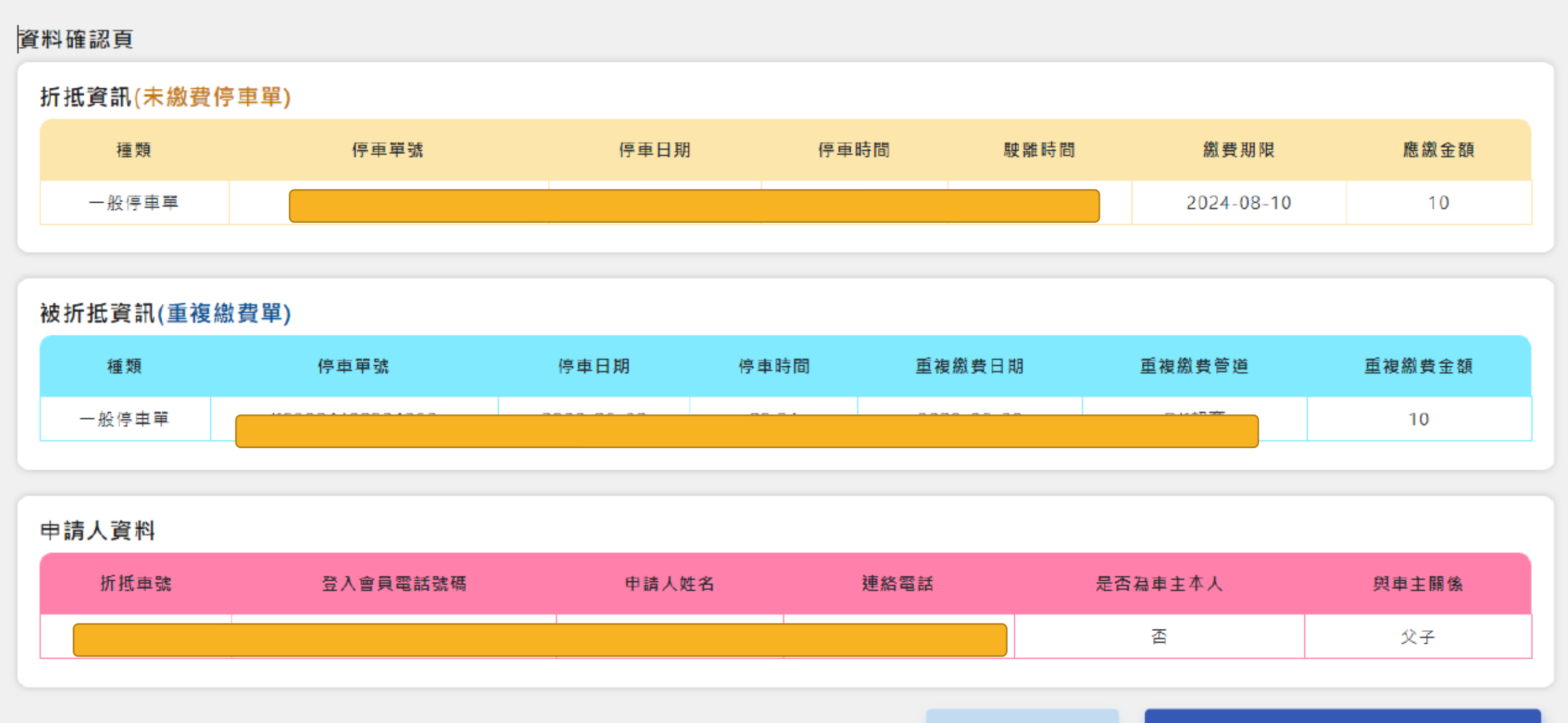

返回